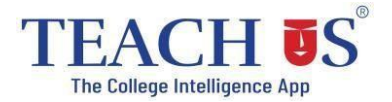

## **First Year Admission Form filling process for Students**

## **Using Web link**

- **1.** Open the Link [https://admissions.teachusapp.com/index.php?college=valiacollege&auth\\_code=tcbdciq61BE6](https://admissions.teachusapp.com/index.php?college=valiacollege&auth_code=tcbdciq61BE6)
- 2. Click on Register (at the bottom)
- 3. Fill all the required details for registration.
- 4. Verify your contact number with OTP
- 5. You are registered
- 6. Fill the admission form with all the required details (Check and fill all the fields properly)
- **7.** Academic information **Select FIRST YEAR while applying**
- 8. Verify all the filled details before submitting the form.
- 9. Apply for course/college.
- 10. Check the status from **'Admission Status'** Page
- 11. Get notifications of each step on your registered email id OR check all the notifications in bell icon.

## **Admission Process Walk-through for Students using Web**

**link - <https://youtu.be/vgaNcVTTrHA>**